CORVUS SYSTEMS (TM)

\* \*

**MULTIPLE SERVER** UPDATE GUIDE

MULTIPLE SERVER UPDATE GUIDE

 $\ddot{\phantom{a}}$ 

Part Number: 7100-05692 Release Date: February 1964<br>Revision: A

 $\sim$ 

**Remarks** 

### LIMITED WARRANTY

CORVUS SYSTEMS, Inc. warrants all its products (other than software which is sold "AS IS") for a period of 180 days from the date of purchase from any authorized Corvus Systems dealer. during this period, Corvus Systems will, at its option, repair or replace this product at no additional charge except as set forth below. Repairs will be performed and non-functioning parts replaced either with new or reconditioned parts to make the product function according to the company standards and specifications. All replaced parts become the property of Corvus<br>Systems, Inc. This limited warranty does not include service to systems, Inc. This limited warranty does not include service to<br>repair damage to the product resulting from accident, disaster, misuse, abuse or modifications that are unapproved by Corvus Systems.

Limited Warranty service may be obtained by delivering the<br>product during the 180 day warranty period to Corvus Systems with proof of purchase date. YOU MUST CONTACT CORVUS CUSTOMER SERVICE proof of purchase date. YOU MUST CONTACT CONVOS COSTOMING BETURNING<br>TO OBTAIN A "RETURN MERCHANDISE AUTHORIZATION" PRIOR TO RETURNING THE PRODUCT. THE RMA (RETURN MERCHANDISE AUTHORIZATION) NUMBER ISSUED BY CORVUS CUSTOMER SERVICE MUST APPEAR ON THE EXTERIOR OF THE SHIPPING CONTAINER. ONLY ORIGINAL OR EQUIVALENT SHIPPING MATERIALS MUST BE USED. If this product is delivered by mail, you agree to insure the product or assume the risk of loss or damage in transit, to prepay shipping charges to the warranty service location and to use the original shipping container. Contact Corvus Systems or write to the Corvus Systems Service Center, 2100 CORVUS Drive, San Jose, CA, 95124 prior to shipping equipment.

ALL EXPRESS AND IMPLIED WARRANTIES FOR THIS PRODUCT, INCLUDING THE WARRANTIES OF MERCHANTABILITY AND FITNESS FOR A PARTICULAR PURPOSE, ARE LIMITED IN DURATION TO A PERIOD OF 180 DAYS FROM DATE OF PURCHASE, AND NO WARRANTIES, WHETHER EXPRESS OR IMPLIED, WILL APPLY AFTER THIS PERIOD. SOME STATES DO NOT ALLOW LIMITATIONS ON HOW LONG AN IMPLIED WARRANTY LASTS, SO THE ABOVE LIMITATIONS MAY NOT APPLY TO YOU.

IF THIS PRODUCT IS NOT IN GOOD WORKING ORDER AS WARRANTED ABOVE, YOUR SOLE REMEDY SHALL BE REPAIR OR REPLACEMENT AS PROVIDED ABOVE. IN NO EVENT WILL CORVUS SYSTEMS BE LIABLE TO YOU FOR ANY DAMAGES, INCLUDING ANY LOST PROFITS, LOST SAVINGS OR OTHER INCIDENTAL OR CONSEQUENTIAL DAMAGES ARISING OUT OF THE USE OF OR INABILITY TO USE SUCH PRODUCT, EVEN IF CORVUS SYSTEMS OR AN AUTHORIZED CORVUS SYSTEMS DEALER HAS BEEN ADVISED OF THE POSSIBI LITY OF SUCH DAMAGES, OR FOR ANY CLAIM BY ANY OTHER PARTY.

SOME STATES DO NOT ALLOW THE EXCLUSION OR LIMITATION OF INCIDENTAL OR CONSEQUENTIAL DAMAGES FOR CONSUMER PRODUCTS, SO THE ABOVE LIMITATIONS OR EXCLUSIONS MAY NOT APPLY TO YOU.

THIS WARRANTY GIVES YOU SPECIFIC LEGAL RIGHTS, AND YOU MAY ALSO HAVE OTHER RIGHTS WHICH MAY VARY FROM STATE TO STATE.

### FCC WARNING

This equipment has been tested with a Class A computing device and has been found to comply with Part 15 of FCC<br>device and has been found to comply with Part 15 of FCC<br>Rules. Operation in a residential area may cause Rules. Operation in a residential area may cause unacceptable interference to radio and TV reception requiring the operator to take whatever steps are necessary to correct the interference.

### NOTICE

Corvus Systems, Inc. reserves the right to make changes in the product described in this manual at any time without notice. Revised manuals will be published as needed and may be purchased from authorized Corvus Systems dealers.

This manual is copyrighted. All rights are reserved. This document may not in whole or in part be copied, photocopied, reproduced, translated or reduced to any electronic medium or machine readable form without prior consent, in writing, from;

Corvus Systems, Inc. 2100 Corvus Drive San Jose, CA. 95124

Telephone: (400) 555-7000<br>TEL<mark>EX: 278976</mark>

Copyright (c) 1984 by Corvus Systems, Inc.

Corvus Systems (TM), Corvus Concept (TM), Transporter (TM), Omninet (TM), LogiCalc (TM), EdWord (TM), Constellation (R), and Mirror (R) are trademarks of Corvus Systems, Inc.

Corvus Systems owns U.S. Patent 4,380,047 for the Mirror backup interface system.

٠

 $\bullet$ 

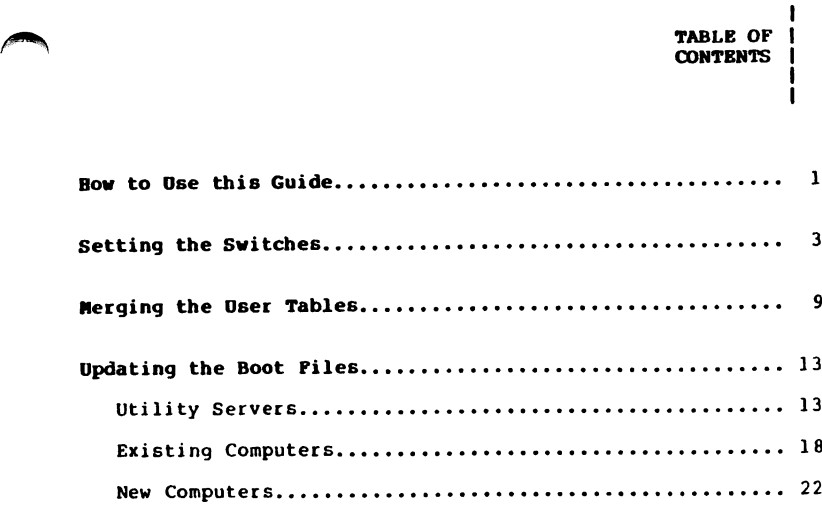

Corvus Systems 7100-05692

iii

BOH TO OSE I THIS GUIDE

This guide explains how to update an existing Omninet (TM) local area network using Constellation II software to accept more than one disk server and disk system or OmniDrive (TM) mass storage system.

Adding another disk server and disk system or OmniDrive means having multiple servers on the network. Both systems have disk servers; the disk system needs an external disk server to communicate on the network and OmniDrive has its server built in.

Throughout this guide the term server refers to either the combination of a disk server and disk system or an OmniDrive.

Adding multiple servers to a network with one computer type requires checking the Omninet address, setting the bias switch and merging user tables. Updating a network with more than one computer type requires the above procedures<br>plus matching the boot files. Adding a new computer type as plus matching the boot files. Adding a new computer type as<br>well as additional servers involves all the above procedures, but matching the boot files may require several extra steps.

First finish the system generation guide for the particular computer and operating system being used, then turn to this guide.

Start at the section "Setting the Switches" to check the Omninet addresses and set the bias switches properly.

All users will go to the section "Merging the User Tables" to create matching user tables. The tables of users in the CORVUS volumes on all servers on the network must be identical for users to boot.

Users adding a new server to a network with utflifty servers<br>or more than one computer type also will go to the section "Updating the Boot Files." Each utility server or computet

C o r v u s S y s t e m s 7 1 0 0 - 0 5 6 9 2

 $\sqrt{a}$ 

type, with several exceptions, has its own boot rile in the<br>CORVUS volume. The types of boot files in the CORVUS<br>volumes on all servers on the network must be identical.

Corvus Systems 7100-05692

SETTING THE ı **SWITCHES** 

Before connecting the new server to the network, make sure all servers have unique addresses and their bias switches are set properly. The first server on the network must have the bias on, and all other servers must have the bias off. Follow the steps below to check the addresses and set the bias properly.

### 1. Locate the switches on the disk server or OmniDrive.

Remove the cover of the disk server to reveal the switches. For instructions, see the installation guide used to set up the disk server. The Omnibrive switches are visible on the back of the drive.

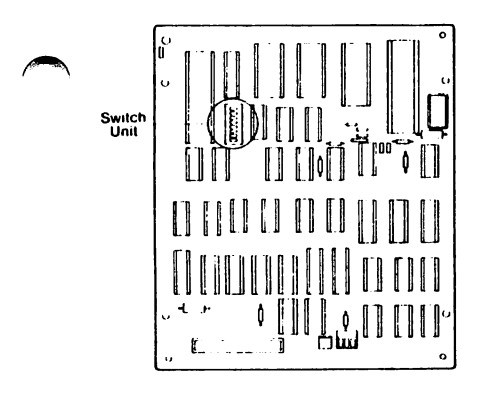

Disk Server Circuit Board OmniDrive Back Panel

Corvus Systems 7100-056 92

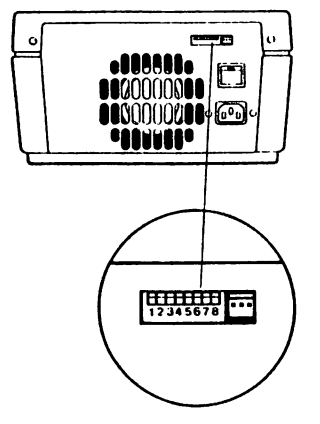

ı

#### 2. Check the Omninet address.

The first six switches are used for the Omninet address.<br>Switches 7 and 8 are not used for the address. The switches 7 and 8 are not used for the address. The first server on the network may have been set to addresses. 0, but additional servers must have their own addresses.

Make sure each server has a unique address. For a disk server, use the chart labeled "Disk Server Addresses and Switch Settings." For an OmniDrive, use the chart labeled "OroniDrive Addresses and Switch Settings. Be sure to use the right chart.

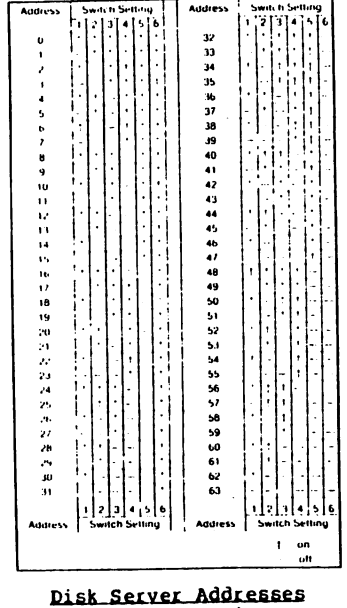

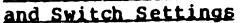

Corvus Systems

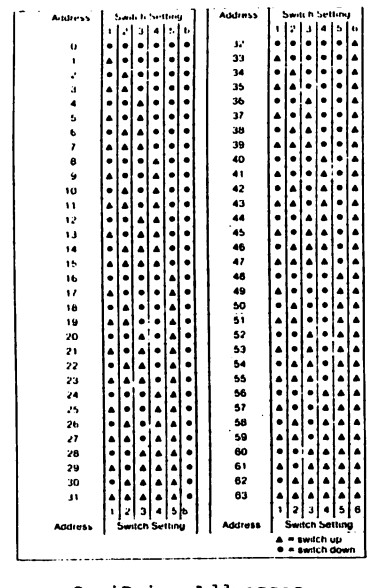

OmniDrive Addresses<br>and Switch Settings

Corvus Systems 7100-05692

æ.

3. Check the bias switch on the first server.

> On a disk server, switch 7 is the bias switch. If a disk server was the first server on the network, make sure its switch / is set ON to set the bias on.

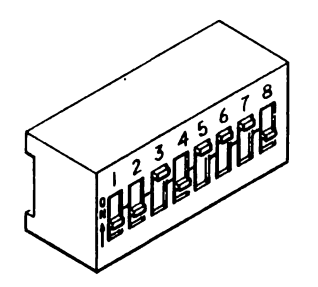

### First Disk Server Bias Switch Setting

On an OmniDrive, switch 8 is the bias switch. If an OmniDrive was the first server on the network, make sure its switch 8 is set DOWN to set the bias on.

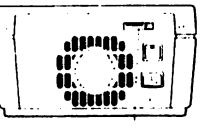

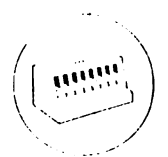

First OmniDrive Bias Switch Setting

Corvus Systems

4. Check the bias switch on the new server.

×

If a disk server was just added to the network, make sure switch 7 is set OFF to set the bias off. All additional servers should have the bias off.

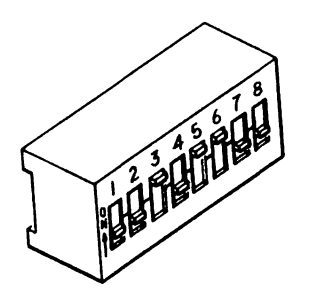

New Disk Server Bias Switch Setting

If an OmniDrive was just added to the network, make sure switch 8 is set UP to set the bias off. All additional servers should have the bias off.

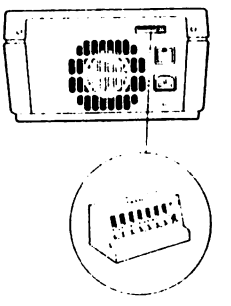

### New OmniDrive Bias Switch Setting

Go to the next section, "Merging the User Tables," to create matching user tables.

Corvus Systems

 $\ddot{\phantom{1}}$ 

This page intentionally left blank.

C o r v u s S y s t e m s 7 1 0 0 - 0 5 6 9 2

MERGING THE **USER TABLES** 

Merging user tables requires complete control of the<br>network. Make sure that no one is trying to use the network<br>when following the steps below. Turn off all existing mass storage systems.

Connect the new system just generated, and the new computer, if any, to the existing network. Follow the appropriate steps in the setup instructions for the system and the<br>installation guide for the computer.

Use this section to merge the user tables. Make sure the new server is turned on and the existing servers are left turned off until instructed to turn them on.

1. Log on as system manager.

> Log on at the computer used to generate the new system just connected. The system manager's log-on name and password are in the system manager guide for the<br>computer. If the screen doesn't already display the computer. It the screen doesn't affeady display the<br>Constellation II main menu, enter Constellation II.

2. Turn on the existing servers.

> After turning the servers on, wait until only the red indicator light labeled READY is lit on all drives before performing the next step.

3. Select the drive management option.

Press D

The screen displays the drive management main menu.

Corvus Systems

 $\bullet$ 

 $\blacksquare$ 

4. Select the new server. Press S The screen display is similar to:  $CORVUS$  UTILITY  $[X, XX]$ Select Drive Drive ---Enter drive information: Valid servers are: SERVERO, SERVER1 Enter server name: [SERVERO] Type the server name, drive name and password for the new server and press (RETURN]. The screen displays the drive management main menu 5. Select the user manager. Press U The screen displays the user manager main menu. 6. Select the merge user tables option. Press M After a moment, the screen display is similar to:

Corvus Systems

User Manager [x.xx] DS SERVERI Merge User Tables Dilve DRIVEI Press <BREAK> to terminate merge.<br>Looking at server SERVER0 Looking at server Sekverd<br>User APCPMUSER added User APDOSUSER added User APMGR added User APPASUSER added User SERVER1 added All servers updated. -------------------Press <SPACE> to continue

The program automatically checks all the servers on the<br>network and displays a similar list for each. Accept network and displays a similar fist for each. Accept<br>the suggested responses until all servers are updated.

Press [SPACEJ, then return to the drive management main menu.

### Repeat the steps<br>for an existing server. 7 .

Repeat steps 4 through 6 above, selecting an existing<br>server in step 4. It is necessary to repeat the  $s$  erver in step 4. It is necessary to repeat the procedure only once, no matter how many servers or computer types existed previously, because the existing user tables had to match for the network to work.

## 8. Exit

Constellation II.

When finished merging the user tables, exit Constellation II completely.

Users adding the new server to a network that only has one computer type and no utility servers are done. Go to the appropriate system manager guide to create users and volumes and grant access.

Users adding the new server to a network that has<br>utility servers or more than one computer type must go utility servers of more than one computer type must go<br>to the next section, "Updating the Boot Files."

Corvus Systems 7100-05692

 $\cdot$ 

 $\bullet$ 

This page intentionally left blank.

 $Corvus$  Systems  $7100-05692$ 

**UPDATING THE** - 1 **BOOT FILES** ı 1

Updating boot files requires complete control of the network. Make sure that no one is trying to use the network when following the steps below.

Users adding the new server to a network that has utility servers must first go to the subsection "Utility Servers."

Users adding the new server to a network that has more than one computer type must also complete the subsection "Existing Computers."

Users adding the new server and a new computer type to an existing network of one or more computer types must also complete the subsection "New Computers."

UTILITY SERVERS

Follow the steps below to add the utility server boot files to the new server.

1. Turn off the new server.

Turn off the system just generated.

2. Log on as system manager.

> Log on at the computer used to establish utility server service initially.

If the screen doesn't already display the Constellation II main menu, enter the Constellation II program.

Corvus Systems

7100-05692

ı

3. Turn on the<br>Rew Server.

 $\overline{a}$ 

 $\ddot{\phantom{0}}$ 

–

After turning the server on, wait until only the drive's red indicator light labeled READY is lit before performing the next step.

4. Select the drive management option.

Press D

The screen displays the drive management main menu.

5. Select the server.

Press S

Type the server name, drive name and password for the server and press (RETURN!.

6. Select the boot manager.

Press B

Some computers may unmount a volume and require pressing [SPACE] before continuing the program.

The screen displays the boot manager main menu:

Corvus Systems

Boot Manager [x.xx] DS SERVERI<br>Main Menu Drive DRIVEl  $A - Add boot file$  $R$  - Remove boot file  $L$  - List boot files  $H - He1p$  $E - Exit$ Please select an option: 7. Select add a boot file. Press A The screen displays: DS SERVERU Boot Manager [x.xx]<br>Add a boot file DIJVE DRIVEI Enter boot file characteristics: Source file name: 8. Enter the boot file name. The following chart shows the utility server types and boot file names: Utility Server Type File Name Printer Server BOOT. PRINTSRV Put the utility server diskette in the diskette<br>drive of the computer in use. On a Corvus Concept (TM) personal workstation, type the name using the format<br>"/diskettename/filename" to specify the source file 7100-05692 Corvus Systems

¥

name and press (RETURN], On all other computers, type the name using the format<br>"diskettename:filename" and press [RETURN]. The screen display is similar to: Computer type: Select from: Apple2 Concept Concept2 IBMPC Printsrv TIPC 9. Enter the utility server type. Type the correct name and press (RETURN). The screen display is similar to: OK to add boot file BOOT. Printsrv  $(Y/N)$ ? [Y] 10. Add the boot file. Press [RETURN]

The screen display is similar to:

Corvus Systems 7100-05692

Mounting volume CORVUS on unit 20

copying file..........<br>2 blocks written to file BOOT.Printsrv

Update all servers? [Y]

All existing servers must have the proper files for the network to function. Update all servers to ensure that the file is on all servers.

Press [RETURN]

Once all servers are updated, press [SPACE] twice, then exit Constellation II.

### 11. Repeat the steps for all types.

Repeat steps 1 through 11 for each different utility server type on the network.

Users with only one computer type and one or more ut iity servers are done once the utfirty server<br>boot files have been added. Go to the appropriate system manager guide to create users and volumes and grant access.

Users with more than one computer type and those zenith 2-100 (TM) or the DEC Rainbow 100 (TM), must<br>go to the next section, "Existing Computers," once<br>all utility server boot files have been added.

DEC Rainbow 100 is a trademark of Digital Equipment Corporation.

Zenith Z-100 is a trademark of Zenith Data Systems.

Corvus Systems

Users having added a new computer type to a network currently using only the Zenith Z-100 or the DEC Rainbow 100 must skip to the subsection "New Computers" to add the new boot file to the existing servers.

### EXISTING COMPUTERS

 $\bullet$ 

Follow the steps below to add all the existing boot files to the new server. The procedure described in<br>this section will be repeated for each computer type. except the Zenith Z-100 and the DEC Rainbow 100, on the network. The Rainbow 100 and the Z-100 do not use boot files.

1. Turn off the new server.

Turn off the system just generated.

2. Log on as system manager.

> Log on at a computer that already works with the network.

If the screen doesn't already display the Constellation II main menu, enter the Constellation II program.

3. Turn on the new server.

> Turn on the system just generated. After turning the server on, wait until only the drive's red indicator light labeled READY is lit before performing the next step.

4. Select the drive management option.

Press D

The screen displays the drive management main menu.

Corvus Systems **100-05692** 

 $\ddot{\phantom{a}}$ 

 $\bullet$ 

 $\overline{\phantom{a}}$ 

 $\blacktriangle$ 

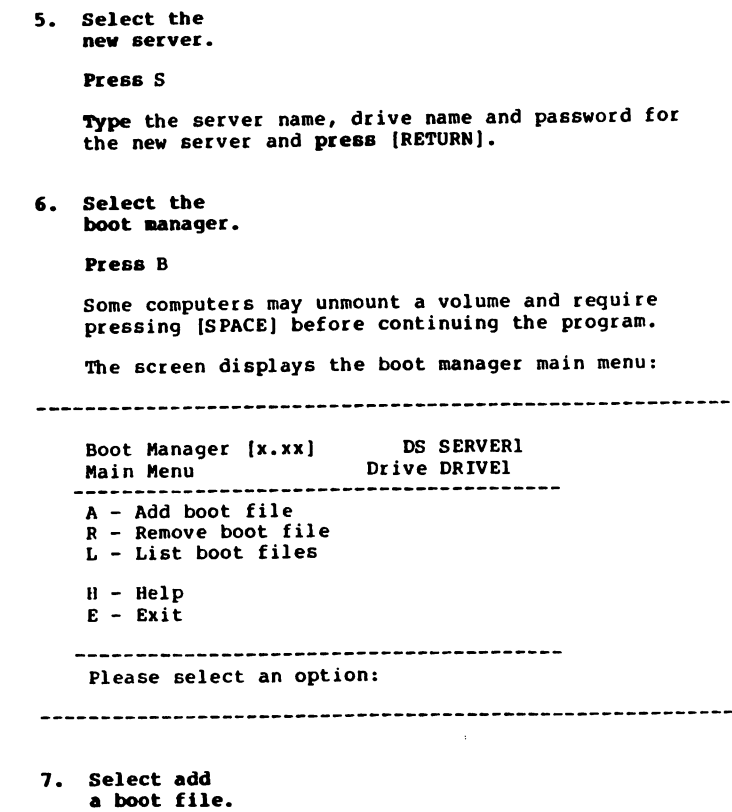

rress n<br>The screen displays:

C o r v u s S y s t e m s 7 1 0 0 - 0 5 6 9 2

 $\bullet$ 

 $\ddot{\phantom{0}}$ 

DS SERVERU<br>Drive DRIVEl Boot Manager [x.xx]<br>Add a boot file Enter boot file characteristics: Source file name: 8. Enter the boot file name. The following chart shows the various computer types and boot file names: File Name Computer Type Corvus Concept<br>Apple II BOOT.CONCEPT B00T.APPLE2 Appie II<br>Corvus Concept+ B00T.C0NCEPT2 BOOT.IBMPC TRM PC BOOT.TIPC TI Professional Type the file name for the computer currently being used and press (RETURN]. The screen display is similar to: Computer type: Select from: Apple2 Concept Concept2 IBMPC Printsrv TIPC 9. Enter the computer type. Type the correct name and press (RETURN).7100-05692 Corvus Systems

 $\bullet$ 

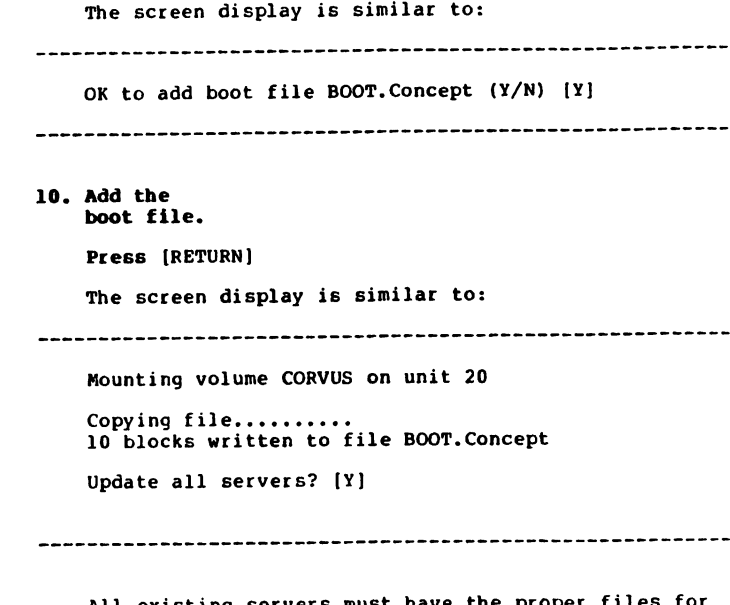

All existing servers must have the proper riles rol<br>the network to function. Update all servers to ensure that the file is on all servers.

Press (RETURN)

Once all servers are updated, press [SPACE] twice, then exit Constellation II.

### 11. Repeat the steps for all types.

R e peat ste ps 1 through 11 for every ulliefend exibling computer type on the network, except the<br>DDC Dijsbell 100 and 2001th 2-100 DEC Rainbow 100 and Zenith Z-100.

If the new system was generated using a new computer type other than the DEC Rainbow 100 or Computers," once all existing boot files match.

Corvus Systems

Otherwise, go to the appropriate system manager quide to create users and volumes and grant access.

### NEW COMPUTERS

Complete the steps below to add the new computer's boot file to the existing servers.

1. Turn off the existing servers.

> Turn off all the existing servers, but leave the new server on.

2. Log on as system manager.

Log on at the new computer.

If the screen doesn't already display the Constellation II main menu, enter the Constellation II program.

3. Turn on the existing servers.

> Turn on all the existing servers. After turning the servers on, wait until only the red indicator light<br>labeled READY is lit on all the drives before performing the next step.

4. Select the drive management option.

Press D

The screen displays the drive management main menu.

Corvus Systems

 $\ddot{\phantom{0}}$ 

```
5. Select one of
     the existing servers.
     Press S
     IVpc the server name, drive name and password for
one of the existing servers and press (RETURNJ.
 6. Select the
ï
    boot manager.
\mathbf{r}\bar{1}Press B
    Some computers may unmount a volume and require
    pressing (SPACE) before continuing the program.
    The screen displays the boot manager main menu:
 Boot Manager [x.xx]
                         DS SERVER1
                      Drive DRIVEL
    M a i n M e n u
    A - Add boot fileR - Remove boot file
    L - List boot files
    H - He1pE - ExitPlease select an option:
 7. Select add
    a boot file.
```
Press A

The screen displays:

Corvus Systems

ø

 $\bullet$ 

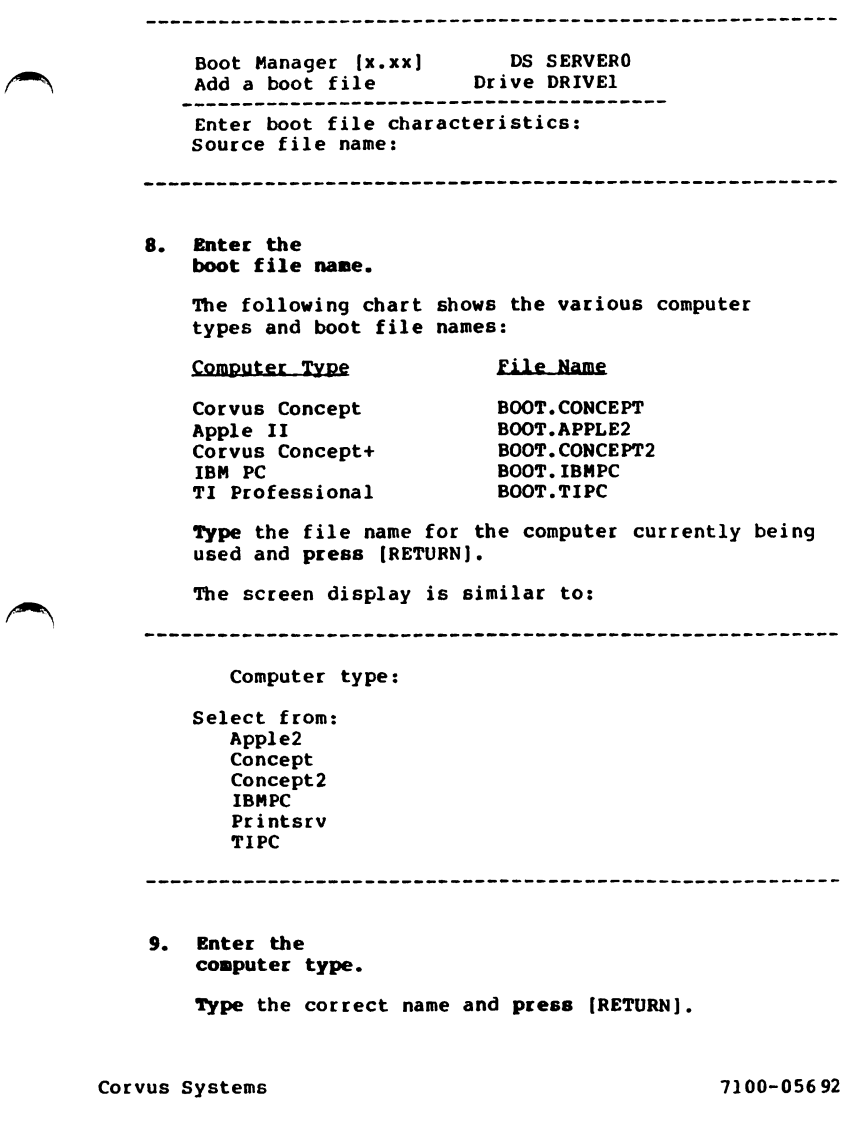

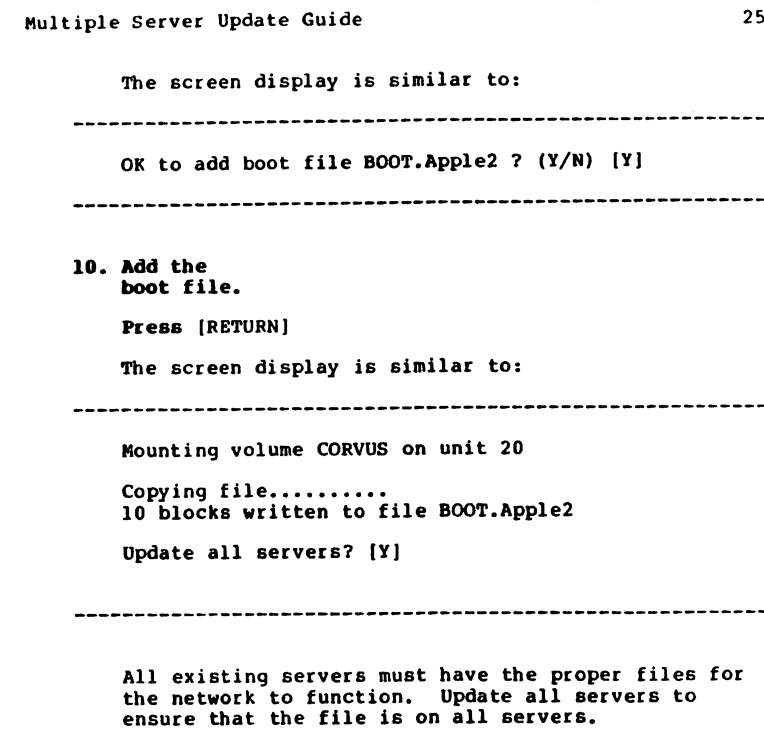

Press [RETURN]

Once all servers are updated, **press** [SPACE] twice,<br>then exit Constellation II.

Go to the appropriate system manager guide to create<br>volumes and users and grant access.

Corvus Systems 7100-05692

 $\sim$   $\approx$ 

 $\overline{\phantom{a}}$ 

r r